| Shopee Opencart Ir | ntegration Guide |
|--------------------|------------------|
|--------------------|------------------|

# **Shopee Opencart Integration Guide**

by CedCommerce Products Documentation

| 1. Overview               | 3 |
|---------------------------|---|
| 2. Configuration Settings | 3 |
| 3. Profile Management     | 6 |
| 3.1. Adding a New Profile |   |
| 3.2. Editing a Profile    |   |
| 3.3. Deleting a Profile   |   |
| 4. Product Management     |   |
| 5. Shopee Categories      |   |
| 6. Shopee Order(s)        |   |
| 7. Logistics              |   |
| 8. Order Return           |   |
| 9. Shopee Discount        |   |

#### 1. Overview

Shopee is an e-commerce marketplace headquartered in Indonesia. Running a C2C mobile marketplace business, Shopee was officially introduced in Singapore in the year 2015 followed by Malaysia, Philippines, Taiwan, Thailand, Indonesia and Vietnam.

With a vision of "Being Number 1 C2C Mobile Marketplace in Southeast Asia", Shopee allows its users to buy or sell goods through apps available on iOS and Android platforms.

To help sellers who have their business in the Southeast Asia or who want to sell in the Southeast Asia, CedCommerce brings the Shopee OpenCart Integration Extension! This extension enables the sellers to sell on Shopee and also manage the automatic syncing of Price, Inventory, Order etc between their OpenCart Store and Shopee.

#### **Key Features of Extension-**

- Profile based product upload on Shopee marketplace.
- Synchronization of price and inventory between OpenCart store and Shopee marketplace is done automatically.
- Product upload on Shopee marketplace becomes hassle free.
- To fetch the orders of Shopee, corn job automates the process in real time.
- · Admin receives the Order Notification mail.

### 2. Configuration Settings

To accomplish the Integration, the first mandatory step needs to be taken by the admin is to complete the Configuration.

#### To do the Configuration,

- Go to you OpenCart admin panel.
- Place the cursor on Shopee Integration which is on the top navigation bar.
- From the menu that appears as shown in the image below, click on Configuration.

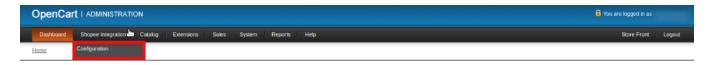

• On clicking it, the page appears as:

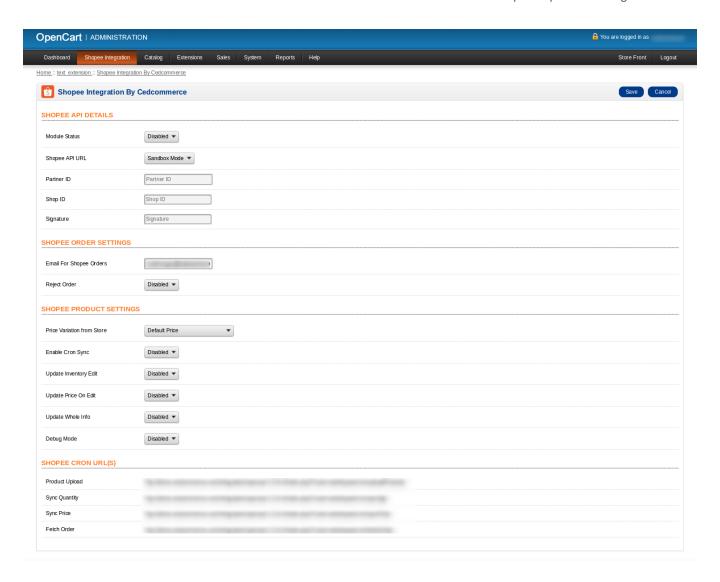

#### In Shopee API Details,

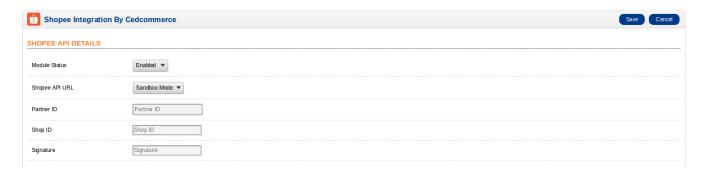

- Select Enable in Module Status to enable the extension.
- In Shopee API URL, select your preference amongst the Live and Sandbox Mode.
- In **Partner ID**, enter the partner ID that you get from your Shopee Seller Panel.
- In Shop ID, enter the shop ID that you get from your Shopee Seller Panel.
- Enter Signature in the next box that you get from your seller panel.

#### In Shopee Order Settings,

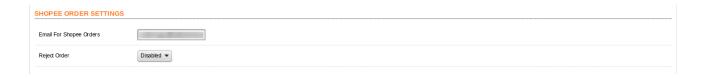

- In **Email For Shopee Orders**, enter the email id on which you want to get notified about the Shopee orders via mail.
- In **Reject Order**, select **Enable** if you want the Shopee orders to be rejected if the products are not available with you. If you do not want orders to be rejected in such conditions, select **Disable**.

#### In Shopee Product Settings,

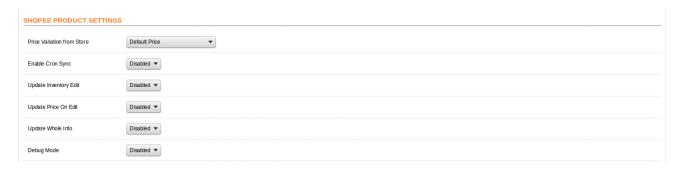

• In Price Variation From Store, select from the options as shown in the figure below:

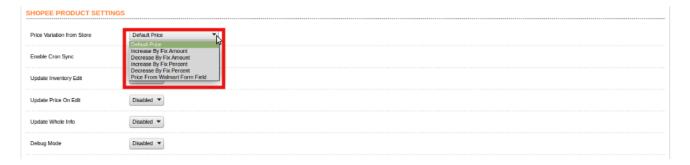

• Increase By Fixed Amount- You may select this option if you want your product price to be increased on Shopee as compared to you OpenCart store. If you select this option, a box appears as shown below:

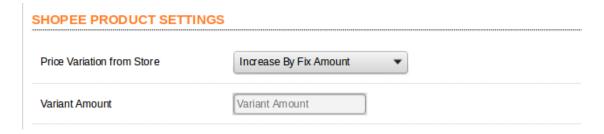

Now in Variant Amount, you may enter an amount by which you want your product price to be increased
on Shopee as compared to your OpenCart store. Suppose if you enter 50 in this field and your product is
for 100 on your OpenCart store, then the amount that your product will be available for on Shopee would
be 150 (as the amount entered is 50 for Increase by fixed price, so the price entered would be added to
the price for which product is available on OpenCart).

- **Decrease By Fixed Amount-** You may use this option if you want the price of your OpenCart product to be decreased on Shopee.
- By choosing this option, you may enter in the **Variant Amount** box the amount by which you want your product price to be decreased on Shopee as compared to your OpenCart store. Suppose if you enter 50 in this field and your product is for 100 on your OpenCart store, then the amount that your product will be available for on Shopee would be 50 (as the amount entered is 50 for **Decrease** by fixed price, so the price entered would be subtracted from the price for which product is available on OpenCart).
- Increase By Fix Percent- You may use this option if you want the price of your OpenCart product to be increased on Shopee by a certain percent.
- By choosing this option, you may enter in the Variant Amount box the percentage amount by which you
  want your product price to be increased on Shopee as compared to your OpenCart store. Suppose if you
  enter 20 in this field and your product is for 100 on your OpenCart store, then the amount that your
  product will be available for on Shopee would be 120 (as 20% of 100 is 20 which gets added to 100).
- **Decrease By Fix Percent-** You may use this option if you want the price of your OpenCart product to be decreased on Shopee by a certain percent.
- By choosing this option, you may enter in the Variant Amount box the percentage amount by which you
  want your product price to be decreased on Shopee as compared to your OpenCart store. Suppose if you
  enter 20 in this field and your product is for 100 on your OpenCart store, then the amount that your
  product will be available for on Shopee would be 80 (as 20% of 100 is 20 which gets subtracted from 100).
- In Enable Cron Sync, select Enable if you want the Cron Syncing to work.
- In **Update Inventory Edit,** select **Enable** if you want the inventory to be updated on being edited.
- In **Update Price on Edit**, select **Enable** if you want the price to be updated on being edited.
- In **Update Whole Info**, select **Enable** if you want the whole product info to be updated.
- In **Debug Mode**, select **Enable** if you want the Debug log to be created.

#### In Shopee Cron URL(S),

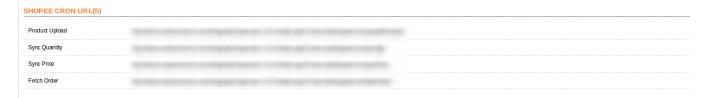

 You may copy the Cron URL(S) from the list of URLs as shown in the image above that you want to run and set them in the panel.

## 3. Profile Management

The admin can take the following actions concerned with a profile, while doing the Shopee OpenCart Integration.

- Addition of a new profile.
- Editing of an existing profile.
- Deletion of a profile.

# 3.1. Adding New Profile

To add a new profile in which you may assign multiple products to be sold on Shopee from the OpenCart store,

- Go to your OpenCart admin panel.
- On the top navigation bar, place cursor on **Shopee Integration** and when the menu appears, click on **Profile**.

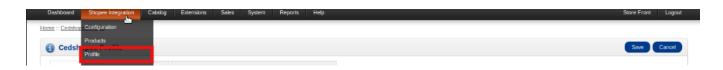

• On clicking the **Profile**, you will be navigated to the page as shown below:

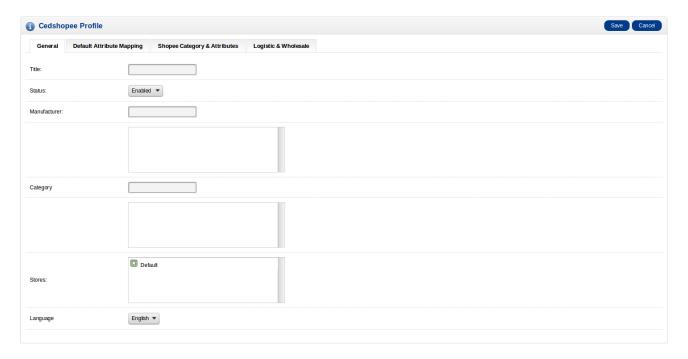

- In the **Title**, enter the title that you want to give to your profile.
- In the **Status**, select **Enable** to enable the profile that you are creating.
- In the **Manufacturer** box, enter the name of the product manufacturer whose product you want to add in the profile.
- In the Category box, enter the category of the products that you want to add in the profile.
- In **Stores**, enter the store that you want to integrate with Shopee.
- In Language, select the language in which you want the system to be proceeded.

Now click on the second section which is **Default Attribute Mapping**, from the upper menu and the section will appear as:

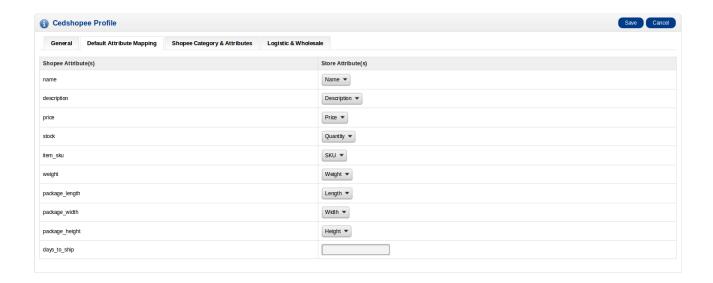

• In this section, map the Shopee attributes with your store attributes.

Click on the next section from the upper menu which is **Shopee Category & Attributes.** 

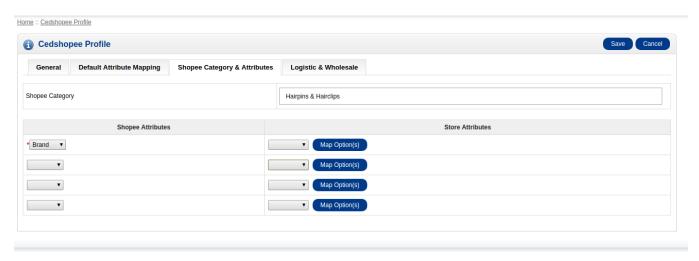

• Now, in the Shopee Category, enter the category for your profile and map the Shopee Category and Attribute to the store category and attribute which will appear in the section as shown in the image above.

Click on the next section from the upper menu which is Logistic and Wholesale.

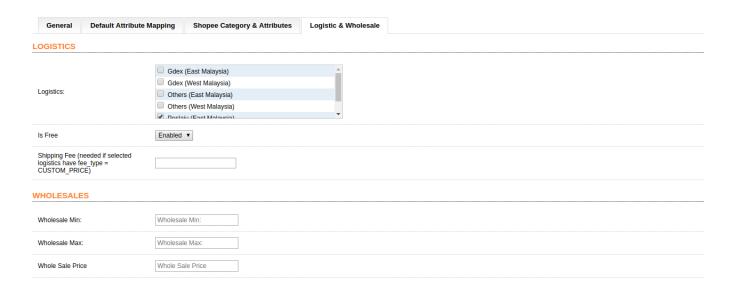

- In **Logistics**, select the Logistics.
- In Is Free, select the Enable or Disabled in accordance with your system.
- In Shipping Fee, enter the Fee in case the selected logistics have fee type is Custom\_Price.

Now once all these settings have been done, click on **Save** button from the top right of your page and your profile will be created and you will be able to see it on main page of profile listing as:

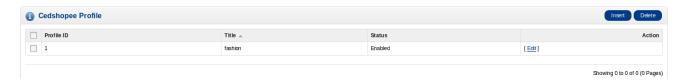

# 3.2. Editing a Profile

To edit the profile you've created,

- Go to your OpenCart admin panel.
- Place cursor on **Shopee Integration** from the top navigation bar and click on **Profile**.

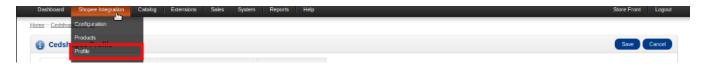

• On clicking it you will be navigated to page as shown below:

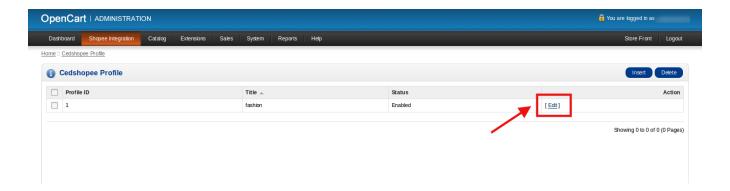

• Click on **Edit** as shown in the image above. You will be taken to the page as shown below:

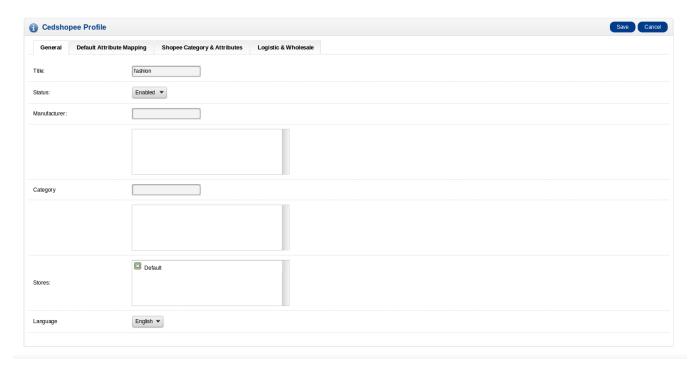

- Now you may edit the profile details from here by going in each section from the upper menu.
- Once all the needed changes have been made, click on **Save** button from the top right of the page.
- The changes you've made will be saved and you will be navigated to the page as shown below with a success message as shown in the red box.

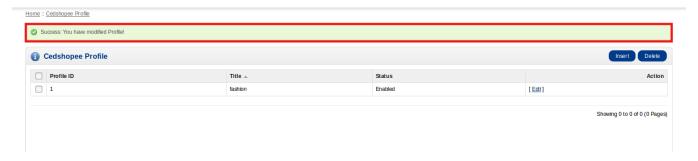

### 3.3. Deleting a Profile

To delete a profile,

- Go to you OpenCart admin panel.
- Place cursor on Shopee Integration from the top navigation bar and then click on Profile.

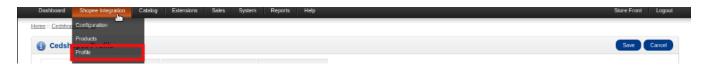

• On clicking it, you will be navigated to the page as shown below:

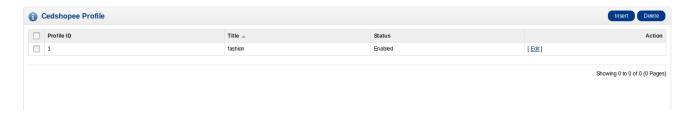

- Now select the profile(s) that you want to delete. You may either select the profiles separately or select all by clicking by clicking the box next to **Profile ID**.
- Click on the **Delete** button as shown in the image below, in the red box.

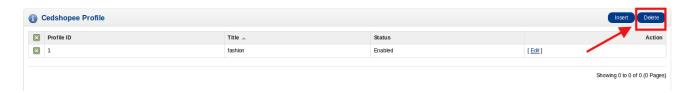

- A box will appear asking you to confirm your action of deleting the profile.
- · Select OK.
- Your selected profile(s) will be deleted with a message appearing on the screen on the upper side of the profile listing column.

## 4. Product Management

In case of products, the admin may take multiple actions for the products.

For product management,

- Go to your OpenCart admin panel.
- On the top navigation bar, place cursor on Products.

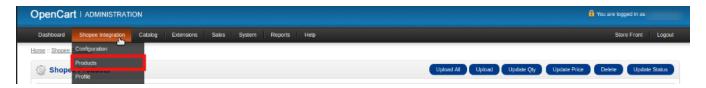

• On clicking it, you will be navigated to the page as shown below:

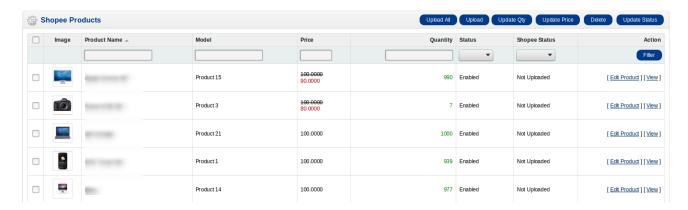

• From here you take multiple actions for your products.

#### Viewing the Product-

• To view the product, click on **View** in the last column adjacent to the product as shown below:

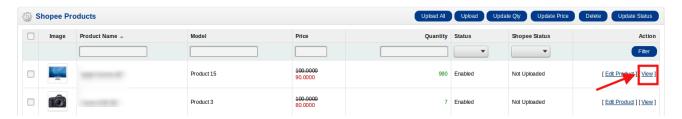

• The product details would appear to you.

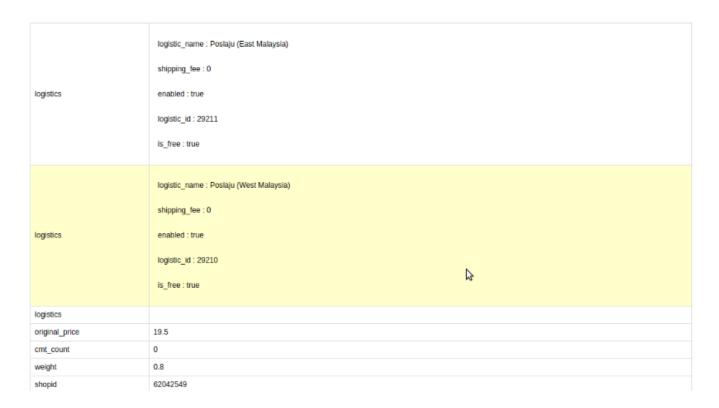

#### Editing a Product-

- For editing a product, click on the Edit Profile in the last column under Actions.
- The page will appear as:

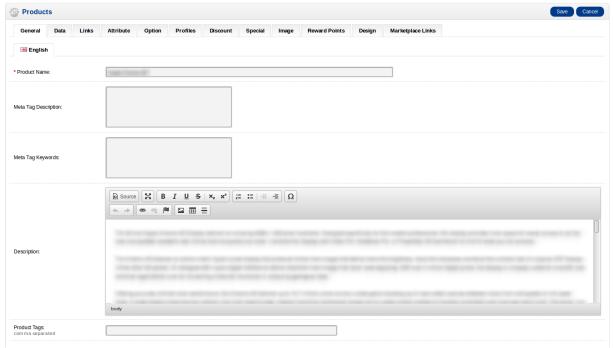

- On this page, you may edit the product details from the sections which can be seen on the upper menu.
- Once the editing is done, click **Save** button.
- The changes will be made and you will be navigated to the catalog page with a message as shown in the red box in the image below:

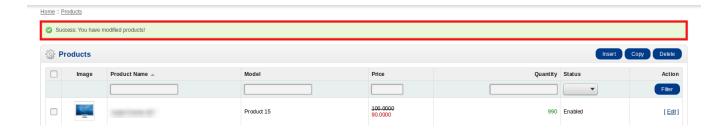

#### Uploading a Product-

• To upload a product, select the product you want to upload and then click on upload button on the top right side of page, as shown in the red box below:

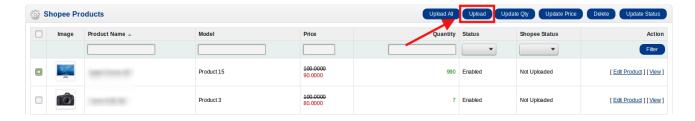

• The product will be uploaded.

#### Upload all products-

• To upload all the products, click on Upload All on the top right side of page as shown in the image below:

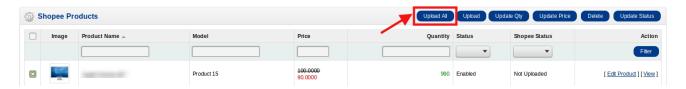

• All products will be uploaded.

#### **Update Quantity-**

- To update the product quantity, select the product for which you want the quantity to be updated or select all the products.
- Then click on the **Update Qty** button as shown in the red box below:

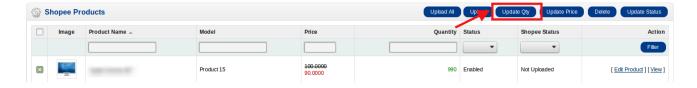

• The Product Quantity will be updated on Shopee.

### <u>Update Price-</u>

- To update the price of products, select the products for which you want the price to be updated.
- Click on **Update Price** button as shown below.

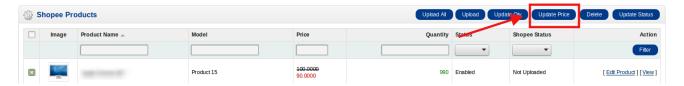

• Price for the product(s) will be updated.

#### **Update Status-**

- To update the product status on Shopee, select the product for which you need the status to be updated.
- Click on the Status menu as shown below:

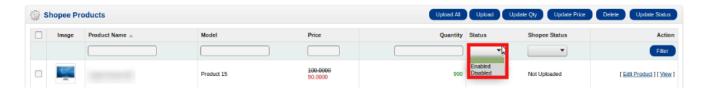

• Select Enabled or Disabled and click on the Update Status button as shown below:

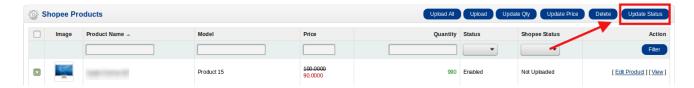

• Product(s) status will be updated successfully.

#### **Delete the Products-**

- Select the products you want to be deleted.
- Click on the **Delete** button as shown below:

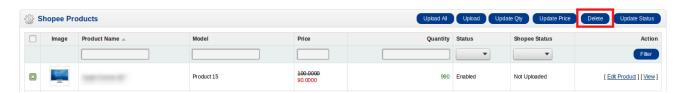

• The product(s) will be deleted.

#### Changing the Status of Shopee Product(s)-

• From this page, you may set the status of your product(s) from options as shown in the red box below:

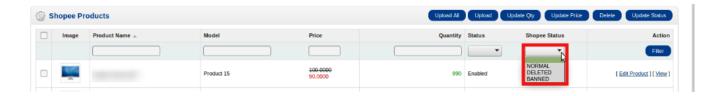

• Click on the **Update Status** button as shown below, after selecting the status:

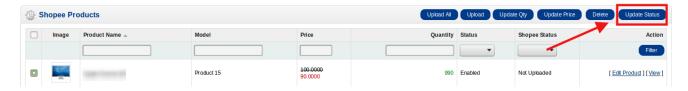

• Status will be updated.

### 5. Shopee Categories

The Shopee Categories can be fetched from Shopee to OpenCart and can be seen under Categories section. Also, they can be deleted from the same page itself.

To manage the Shopee Categories,

- Go to your OpenCart admin panel.
- Place cursor on Shopee Integration. From the menu that appears, click on Categories.

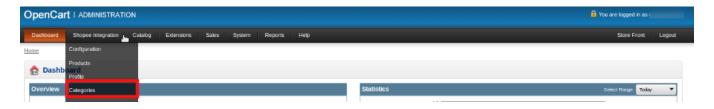

• On clicking it, you will be navigated to a page as shown below:

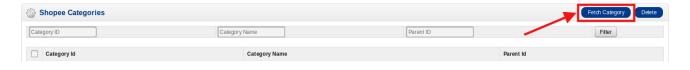

Click on Fetch Category button as shown in the red box in the image above. All the Shopee categories
will be fetched and listed on the page, as shown below:

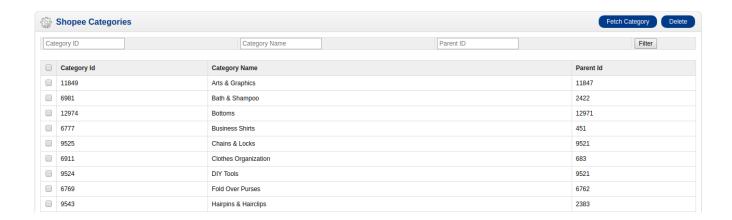

• To delete the Shopee categories from your panel, select the category and click on **Delete** button as shown in the image below in the red box.

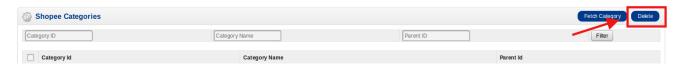

• The categories selected for deletion will be deleted.

### 6. Shopee Order(s)

#### To see and manage Shopee Imported Orders,

- Go to your OpenCart dashboard.
- Place cursor on **Shopee Integration** and then on **Orders**.
- · It appears as:

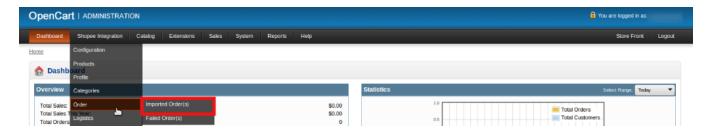

• Click on Imported Order(s). The page you will be navigated to would look like:

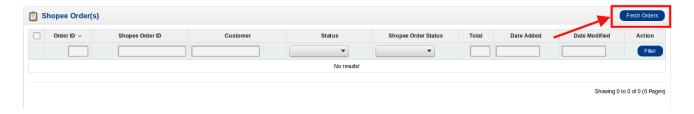

• On this page, you may fetch the orders by clicking on **Fetch Orders** button as shown in the red box in the image above.

• Once the orders have been fetched, you may see and manage them.

#### To see and manage Shopee Imported Orders,

- Go to your OpenCart dashboard.
- Place cursor on **Shopee Integration** and then on **Orders**.
- It appears as:

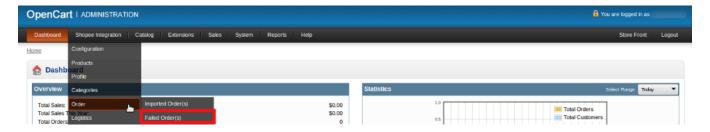

• Click on Failed Order(s). The page you will be navigated to would look like:

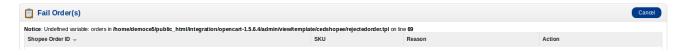

- You may see all the failed Shopee orders on this page.
- You may see on the page, the failed Shopee orders' ID, SKU, Reason, and Action.
- You may also cancel the order(s) by selecting the order(s) and clicking on **Cancel** button on the top right side of the page as shown below:

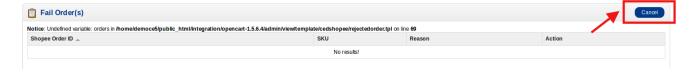

• Your selected order will be canceled.

# 7. Logistics

To see and manage the Logistics,

- · Go to OpenCart dashboard.
- Place cursor on **Shopee Integration**. The menu appears as:

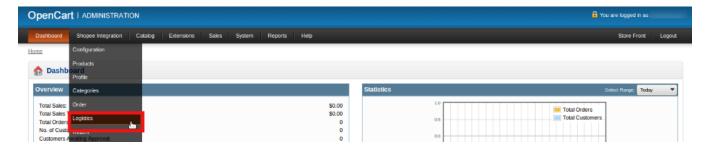

• Click Logistics and the page appears as:

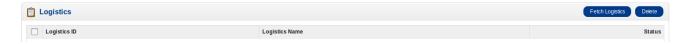

- On this page, you may fetch the Shopee Logistics by clicking on Fetch Logistics.
- Once fetched, you may see logistics' ID, Name and Status.

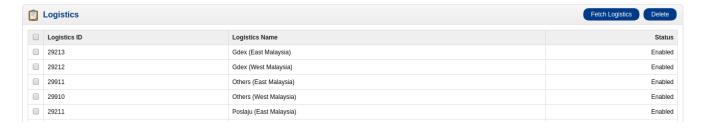

- You may delete the logistics as well by selecting the logistic and then clicking on the **Delete** button on the top right of the page.
- The logistic will be deleted.

#### 8. Order Return

To initiate the return for the Shopee Order(s),

- Go to you OpenCart dashboard.
- Place cursor on **Shopee Integration** and then click on **Return** which appears in the menu.

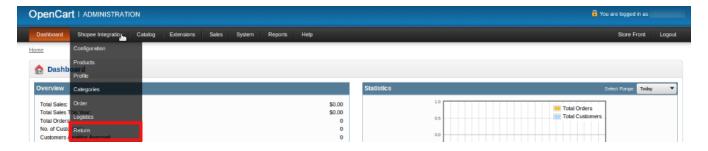

· When you click it, you get navigated to the page as shown below:

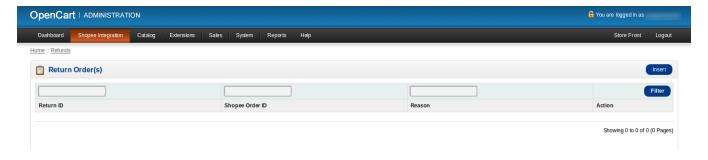

• From this page, you may Insert the Return Order by clicking the Insert button after filling the informations

such as Return ID Shopee Order ID Reason etc.

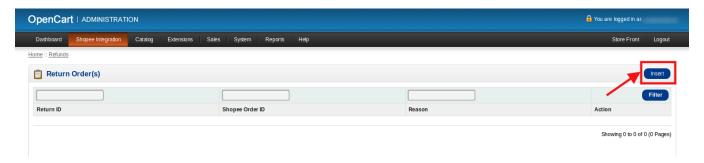

### 9. Shopee Discount

To add discount to your products on Shopee,

- Go to you OpenCart dashboard.
- Place cursor on **Shopee Integration** and then click on **Discount** which appears in the menu.

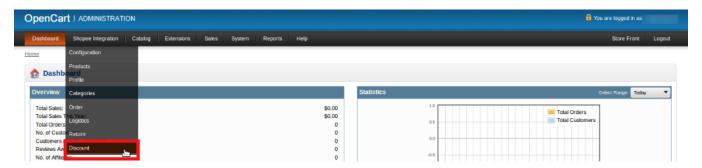

• On clicking it, you will be navigated to the page as:

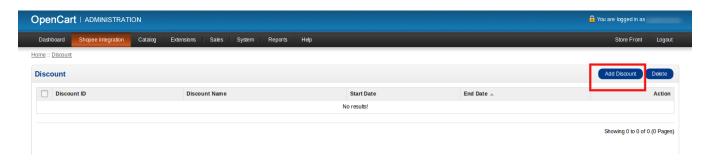

- Now from this page, you may add discount to the products that you want it for.
- For that, a button of **Add Discount** is on the top right of page as shown in the image above, in the red box.
- You may delete the discounts on your products from this page itself. You just need to select the products and click on **Delete** button as shown below:

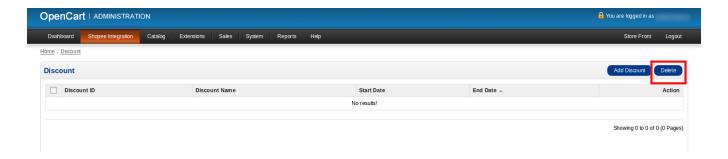

• The discount will be deleted.